## KUVAKAAPPAUSTYÖKALUN KÄYTTÖ

1. Etsi kuva, jonka haluat kaapata omaan työhösi. (CC-kuviin löytyy [erillinen](https://peda.net/id/6cad7720495)  [ohje.](https://peda.net/id/6cad7720495))

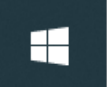

Kirjoita tähän hakeaksesi kohteista Q

2. Kirjoita näytön vasemmassa alakulmassa olevaan hakukenttään "kuvakaappaustyökalu". Klikkaa tarjolle tuleva sovellus auki.

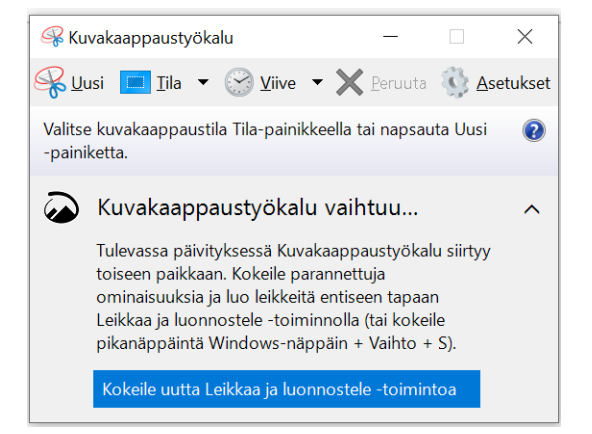

3. Kuvakaappaustyökalu avautuu. Siirrä se raahaamalla pois haluamasi alueen tieltä.'

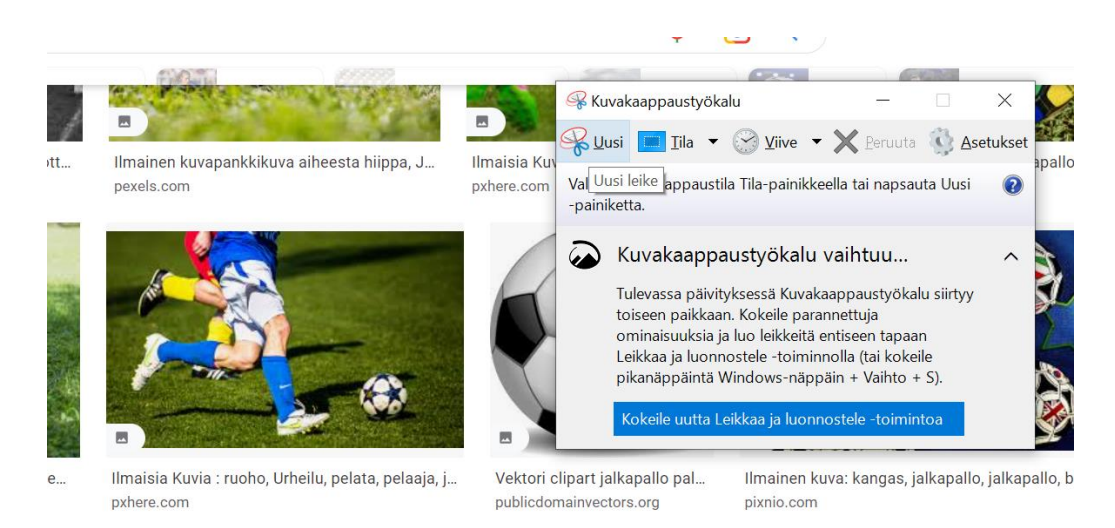

4. Klikkaa Kuvakaappaustyökalusta "uusi". Valitse alue vetämällä hiirellä. Kun vapautat hiiren napin, leikkautuu kuva kuvakaappaustyökaluun.

5. Jos et ole tyytyväinen lopputulokseen, klikkaa Kuvakaappaustyökalusta "uusi" ja ota uusi kaappaus.

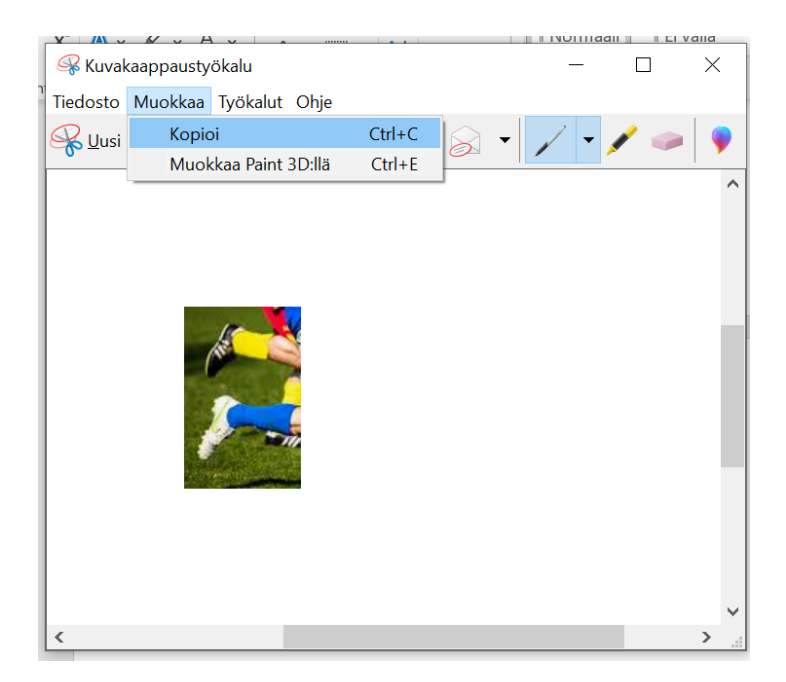

- 6. Valitse "Muokkaa" valikosta "Kopioi". Leikattu kuva kopioituu leikepöydälle.
- 7. Liitä kuva haluamaasi dokumenttiin pikakomennolla Ctrl + V.